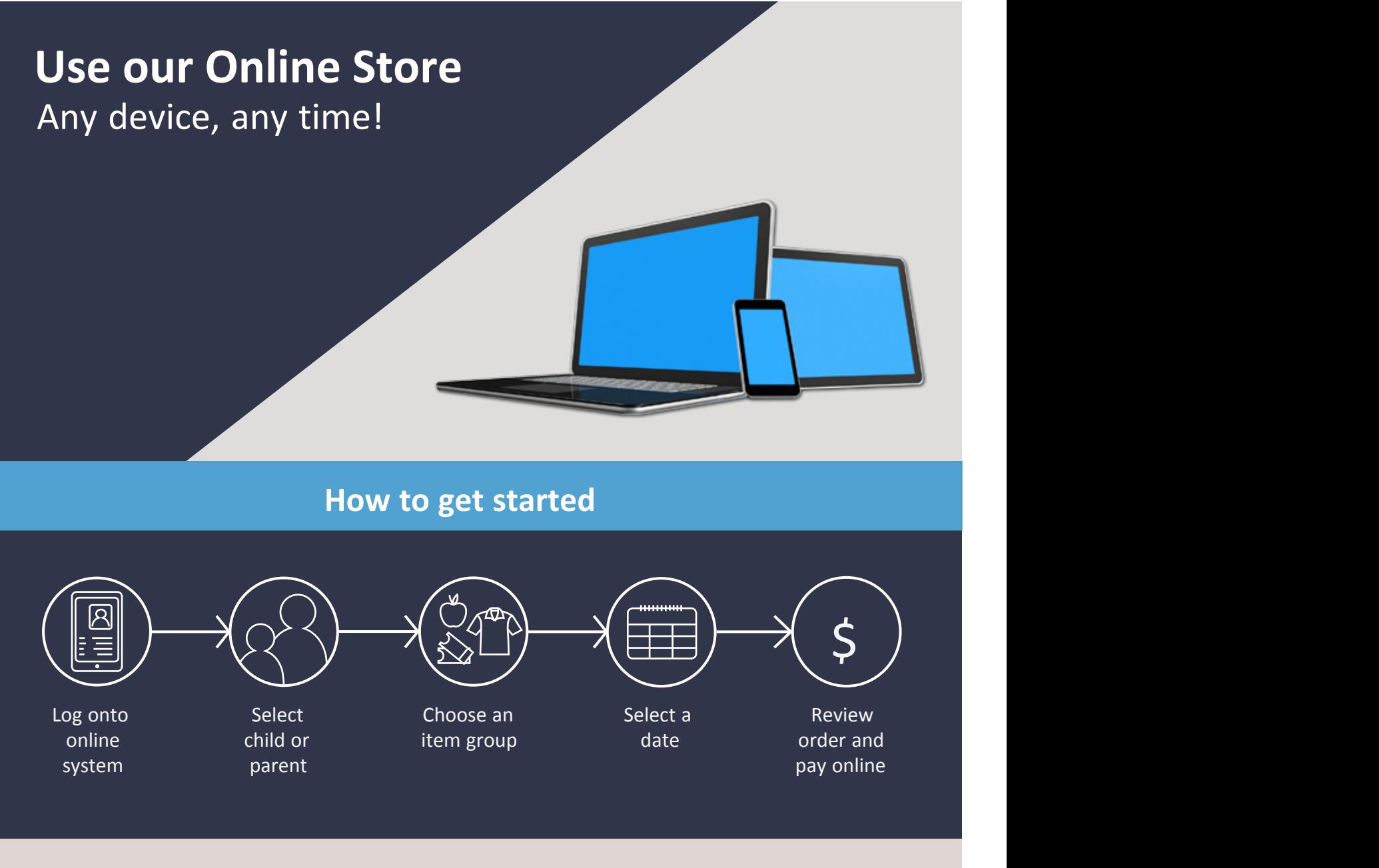

Say hello to a cash-free solution

Visit our online store from your computer or mobile device.

Visit **https://sfoakpark.cdfpay.org.au** to order online today!

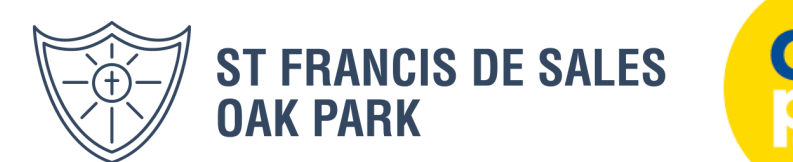

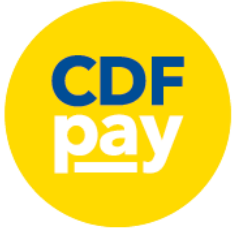

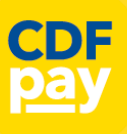

# **STEP 1 - Create your CDFpay Account**

- Browse our CDFpay site **<https://sfoakpark.cdfpay.org.au>**
- $\Rightarrow$  Select **New Parent Account.**
- Enter your full **Full Name**, **Email**, **Password** choose **Next**
- Check your Email inbox for a **Email Verification** link.
- $\Rightarrow$  Login with your new CDF pay account.

# STEP 2 - Verify your Account & Add Children

- To add a child to your account, type **First and Last Name**
- $\Rightarrow$  Select **Class/Room** for your child.
- Choose **Add Another Student** if required.
- You are now ready to place orders using **CDFpay**.

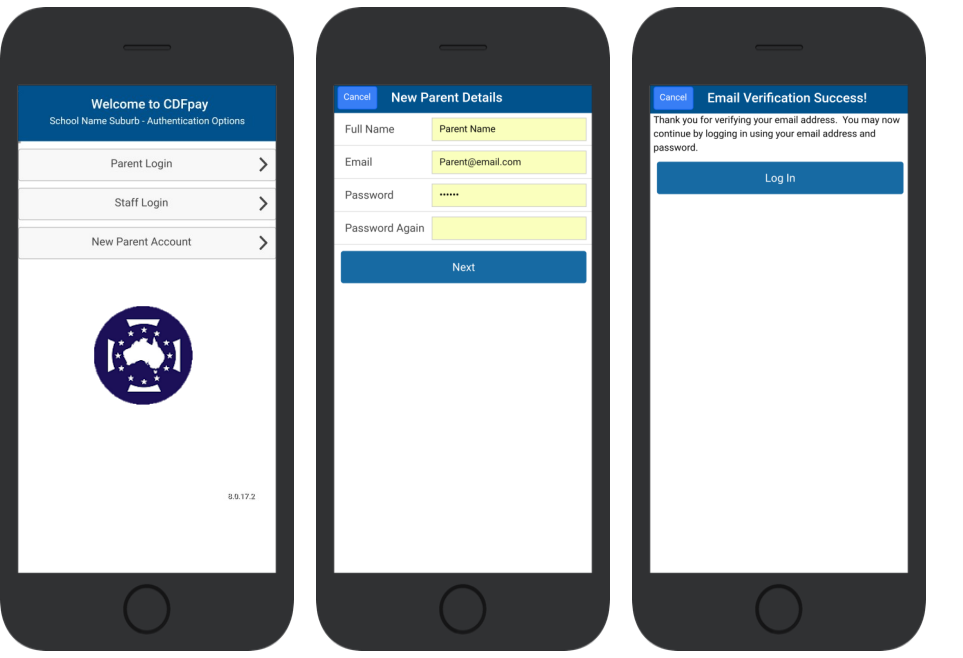

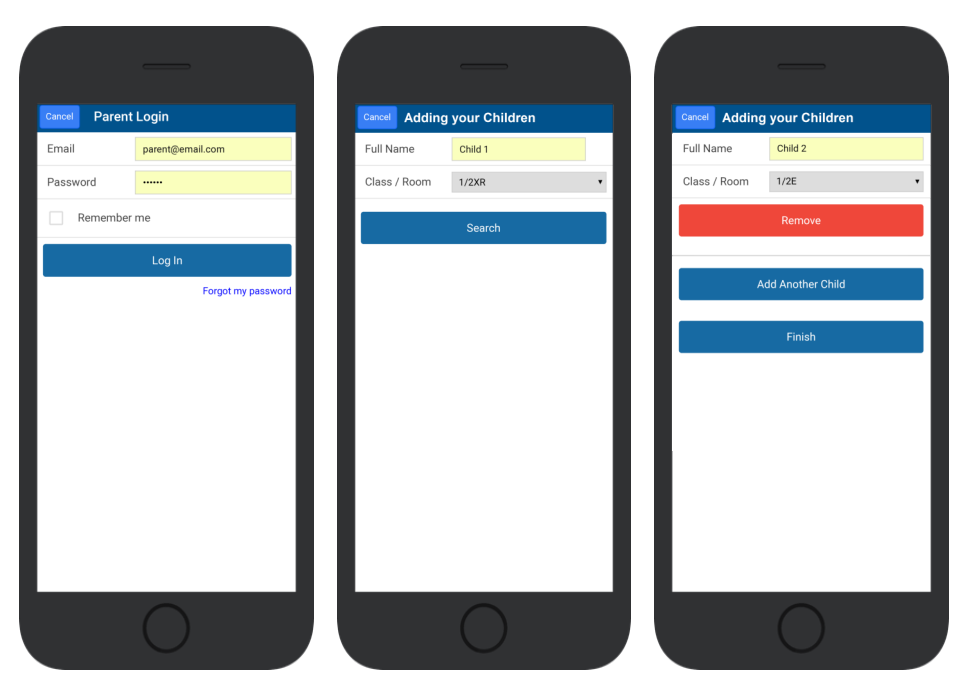

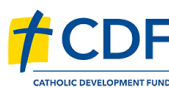

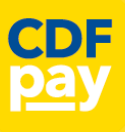

# STEP 3 - Choose Shop and Order Date

- $\Rightarrow$  Select the **Child** you wish to place the order for.
- $\Rightarrow$  Swiping left to right allows you to navigate between steps.
- $\Rightarrow$  Choose the **SHOP** you would like to order from.
- $\Rightarrow$  Choose the desired date you wish to place the order for.

# STEP 4 - Placing an Order & Checkout

- $\Rightarrow$  Choose a category to order from.
- Then select the item/s you wish to order by pressing **+**
- $\Rightarrow$  Your shopping cart will update with each item.
- $\Rightarrow$  Choosing the Shopping Cart allows you to complete purchase.
- ⇒ Select **Summary & Checkout** to make payment.

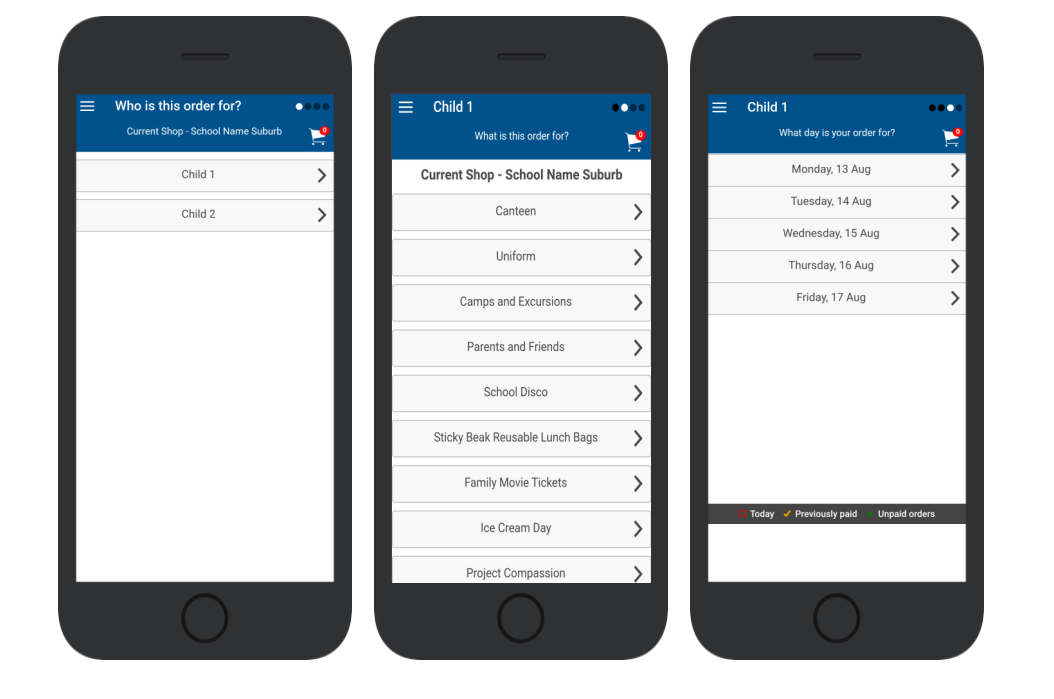

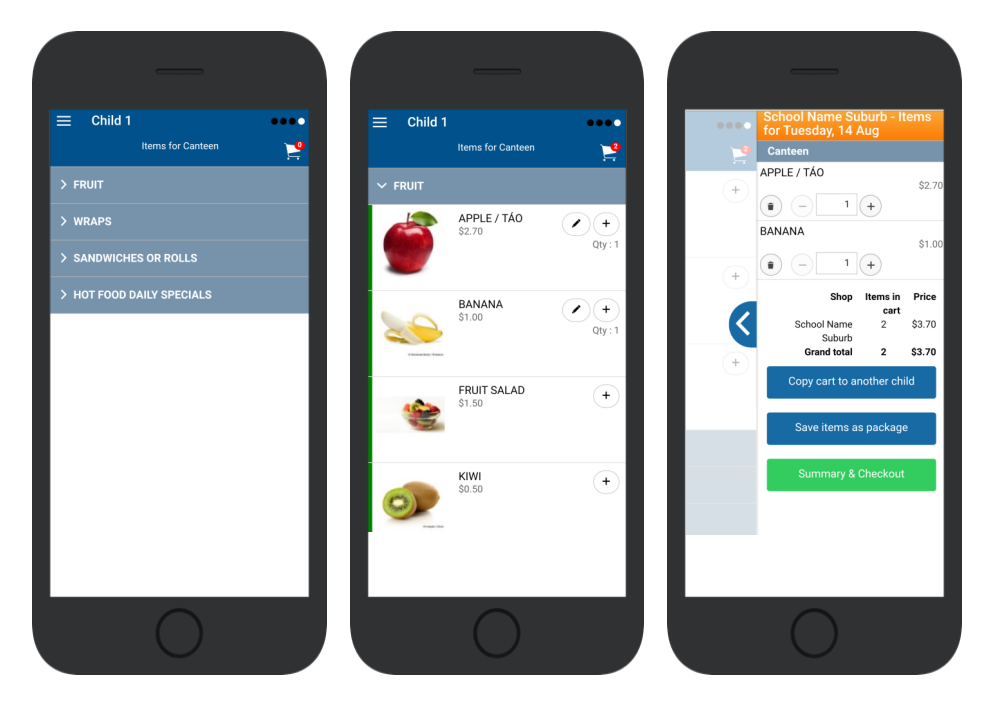

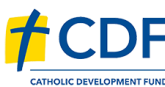

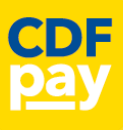

### **STEP 5 - Copy Order to Another Child**

- ⇒ Choose **Copy Cart to Another Child** to duplicate the order.
- $\Rightarrow$  Complete the options to duplicate the order and select **OK.**
- $\Rightarrow$  A summary screen is now displayed with selected orders.
- ⇒ Here you can either **Cancel** the order or complete **Payment**.

### **STEP 6 - Complete Payment**

- $\Rightarrow$  Choose your payment method.
- $\Rightarrow$  Enter your payment details and select **PAY**.
- $\Rightarrow$  A receipt will be generated confirming purchase.
- $\Rightarrow$  An email will also be sent to your specified email address.

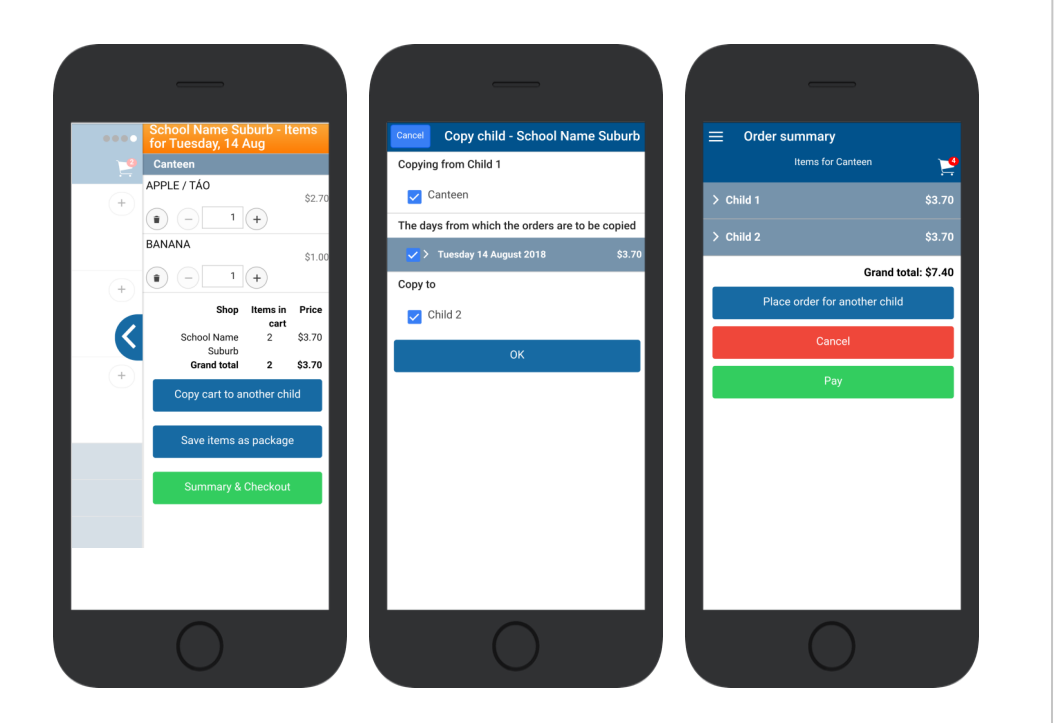

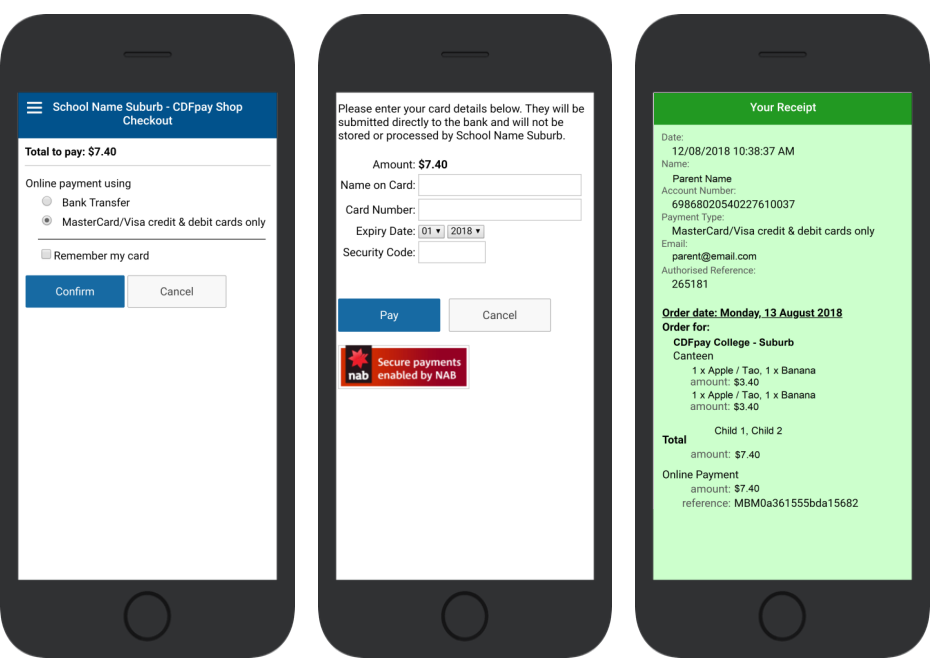

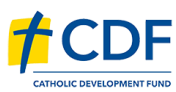

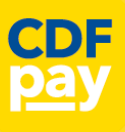

# STEP 7 – Complete Payment (If you have a credit balance)

- $\Rightarrow$  If your account has a credit, this can used towards payment.
- $\Rightarrow$  Your account balance will be displayed and remainder to pay.
- $\Rightarrow$  Choose the  $\boxtimes$  **tick box ONLY** and **CONFIRM** to use balance.
- $\Rightarrow$  Then pay the remainder using Bank Transfer/MasterCard Visa.

#### **Cancelling Orders**

- $\Rightarrow$  You are able to cancel orders before a cutoff time/date
- Choose the menu icon: **\$ See / manage paid orders**
- $\Rightarrow$  Choose the **Child** / Date / Shop you wish the cancel from.
- $\Rightarrow$  Choose OK to cancel the order for your child.

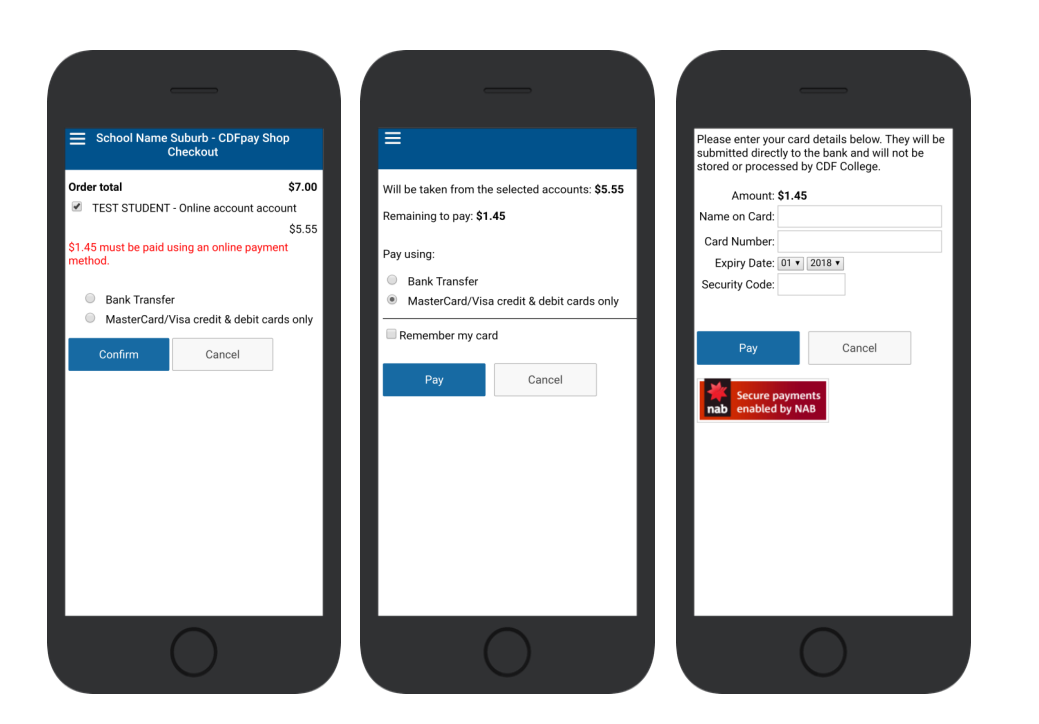

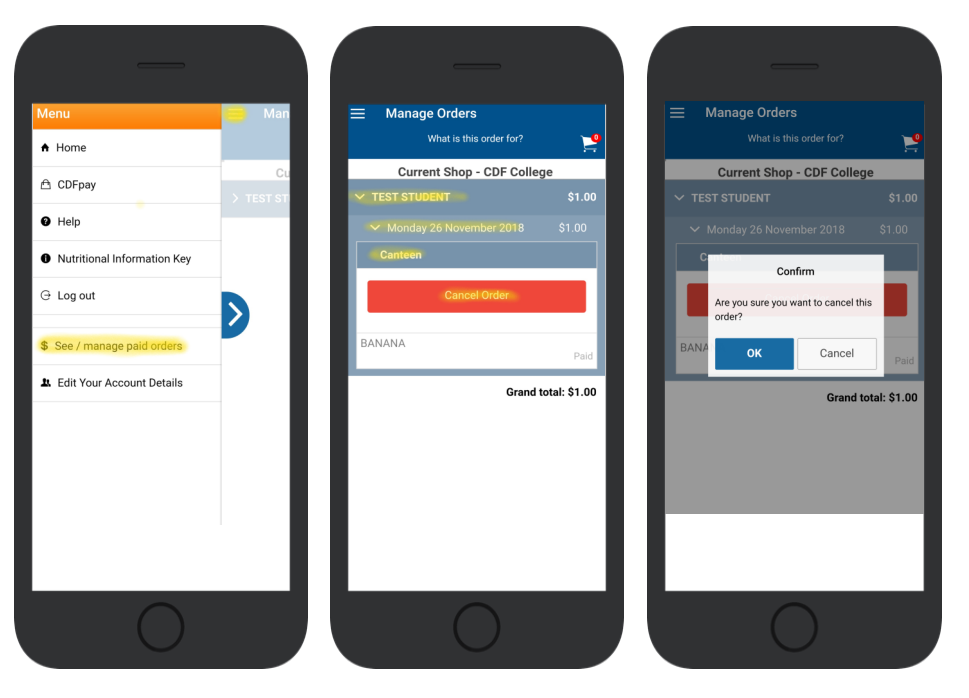

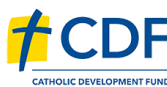